# CS4604 Prakash Fall 2018 Project 3, HTML and PHP

By Deepika Rama Subramanian Nov 1<sup>st</sup>, 2018

# Project 3 Outline

- 1. A nice web interface to your database. (HTML)
- 2. Connect to database, issue, and get output of the result of query. (PHP)

# Preparatory Steps

- Select one person in your project in whose directory you will create the files for the web interface.
- In This person's database, create schemas according to the PA2 solution.
- Create a directory called cs4604 in this person's home directory on cs4604.cs.vt.edu. You can log into this machine using your SLO id. You will be able to create/access this directory from any machine on the rlogin cluster as well.
- Make your home directory world-executable (chmod a+x ~) and the cs4604 directory world-readable (chmod a+r cs4604).
- Place all your scripts and files inside this directory.
- You can access your website at the following URL: http://cs4604.cs.vt.edu/ ~"selected person"/"start file name"

# 1. Introduction to HTML

#### 1. Basic HTML (Update links)

- Basic requirements (Minimum requirements): <u>http://courses.cs.vt.edu/~cs4604/Fall18/project/template.html</u>
- Create a simple web page <html></title>.....</title></body>
   .....
   <a>.....</a>
   .....
   </body>
   </html>
- Simple example <u>http://cs4604.cs.vt.edu/~dramasubramanian/helloworld.html</u>

#### 1.1 How to create a hyperlink

• Create a hyperlink:

```
<a href="index.php">index </a>
index
```

• When you click this hyperlink, you will go to "index.php"

#### 1.2 How to deliver the query

• Create a form :

```
<FORM METHOD=POST ACTION="queryresult.php">
<input type=text size=150 maxlength=1000 name="query">
<input type=reset value="Clear">
<input type=submit value="Submit">
</FORM>
```

#### Please enter your query here

Clear Submit

- "action" means that it will send this form's data to "queryresult.php", when you submit this form.
- "method" means how to send this form's data.
- There are some types you can choose.
- For more information, please go to <u>http://www.w3schools.com/html/</u>

#### 1.3 How to output the result of query in a table

• How to create a table in html?

```
TomJerry
BookPaper
......
```

- creates a table.
- creates a row in a table.
- ..........................................................................................................<
- Run the above code and get:
- Simple example:

http://cs4604.cs.vt.edu/~dramasubramanian/table.html

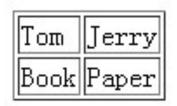

## 2. Introduction to PHP

#### 2.1 Basic PHP

- A simple php example <?php Echo "hello world!"; ?>
- How to embed php into html: <html> <body><?php echo "hello world!"; ?></body> </html>

echo is a print function. <u>cs4604.cs.vt.edu/~dramasubramanian/hello\_world.php</u>

 How to embed html into php: <html><body><?php</li>
 echo ' <b>hello world!</b>';
 ?></body></html>

#### 2.2 Variables in PHP

- Use "\$" to define a variable.
   \$s = "hello world";
- Variable types:

| String  | \$s="database";                 |
|---------|---------------------------------|
| Integer | \$i=1;                          |
| Double  | \$d=6.66;                       |
| Boolean | \$b=false                       |
| Array   | $arr[0] = 1; arr[1] = 2; \dots$ |

٠

#### 2.3 Loop and control statements

• if ... else ...

if(expression) {statement1;} else { statement2; ... }

• While while(expression) {statement; ...}

do ... while ...
do {statement; ...} while(expression)

• for

for(expression1; expression2; expression) {statement; ...}

#### 1.2 How to deliver the query **(REMINDER)**

Create a form : ۲

```
<FORM METHOD=POST ACTION="queryresult.php">
<input type=text size=150 maxlength=1000 name="query">
<input type="text" name="Search">
<input type=reset value="Clear">
<input type=submit value="Submit">
</FORM>
```

| Please enter your query here |        |
|------------------------------|--------|
| Clear                        | Submit |

- "action" means that it will send this form's data to "queryresult.php", ۲ when you submit this form. "method" means how to send this form's data.
- ٠
- There are some types you can choose. •
- For more information, please go to <u>http://www.w3schools.com/html/</u> ٠

#### 2.4 How to get the value delivered by "form"

• "POST" and "GET" methods: First please recall the "form" in html:

```
<FORM METHOD=POST ACTION="queryresult.php">
<input type="text" name="Search">
```

```
In "queryresult.php", you can use POST method to get the value of
    "Search" === the input SQL query string
$temp = $_POST['Search'];
```

Also you can use the GET method in the same way:

```
$temp = $_GET['Search'];
```

. . . . . .

#### 2.5 How to connect to database server

- Connect to postgresql: pg\_connect("dbname=? user=? Password=?");
- Make sure you do error / exception handling
- E.g. what happens if the connection or query fails?
  - For example, we can use this to connect our postgresql server:

\$dbconnect = pg\_connect("dbname=your\_database
 user=your\_username password=your\_password") or
 die('fail to connect:'.pg\_last\_error());

### 2.6 How to run and get the result of query

• Run query:

\$query="select ... from ... where ...";
\$queryresult = pg\_query(\$query) or die('query
failed:'.pg\_last\_error());

- More posgresql functions in PHP:
  - pg\_fetch\_arrayFetch a row as an array.
  - pg\_free\_result(\$queryresult);Free result memory.
  - pg\_close(\$dbconn);Close a postgresql connection.

# 2.6 How to run and get the result of query (Contd.)

• You can check the following link to get more functions: <u>http://us2.php.net/manual/en/ref.pgsql.php</u>

#### 2.7 Sample Queries

- Following sample queries have been made available as part of the demo:
  - Top 10 users in terms of follower count
  - Count of the number of tweets by these top 10 users
  - Top 10 tweets with the largest number of retweets

#### 2.7 Demo

• <u>http://cs4604.cs.vt.edu/~dramasubramanian/</u> <u>template.html</u>

# Conclusion

- 1. How to create a simple web page in html?
- 2. How to create a hyperlink and a form in html?
- 3. Basic php information.
- 4. How to get the value delivered by the form?
- 5. How to connect database server?
- 6. How to get the result of query?
- 7. How to output the query in a table (html)?

# Something is not covered

- You may create a nicer web page.
- For each output of query, you need to display each column name (attribute name).
- Please read the project 3 carefully, and get more details.
  - Queries, grades, demo schedule, submission policy, and etc.

#### More information about HTML & PHP

- <u>http://www.w3schools.com/html/</u> <u>DEFAULT.asp</u>
- <u>http://www.php.net/</u>
- <u>http://us2.php.net/manual/en/index.php</u>
- <u>http://devzone.zend.com/4/php-101-</u> part-1-down-the-rabbit-hole/

- Ask TA for help
- All of us will hold the usual office hours.
- Extra TA office hours
  - Nov 6, Nov 29 During class hours (9:30 to 10:45am)
    - In class